## Introduction

The AULED platform is continuing to transform to provide the systems and tools used to support teaching and learning across the enterprise. AS we continue to migrate to SLcM and eCanvas varied user stories continue to surface. One situation is the need to provision eCanvas account to users who may not be an instructor but associated with a course in another capacity. The following process is a walkthrough for creating a user in SLcM to trigger the creation of a Canvas account.

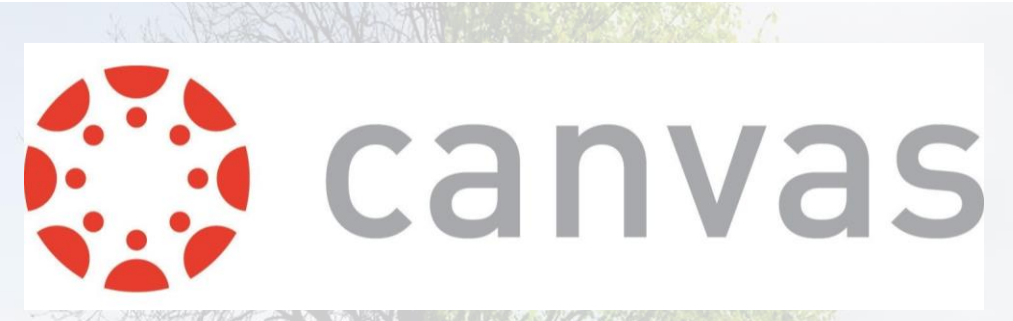

## AU Enterprise Canvas

LOGAN, MARK W GS-13 USAF AETC EAKER CENTER/DC

## Account Process

To perform this process a CAC is required.

## What You Need To Do

- 1. Access the FIORI page for SLcM to apply for the Faculty Orientation course. Go to AU Learner [Portal -](https://aueems.cce.af.mil/sap/bc/ui2/flp#Shell-home) FIORI.
- 2. Under the Applicant section, select the Create/Submit Application tile.

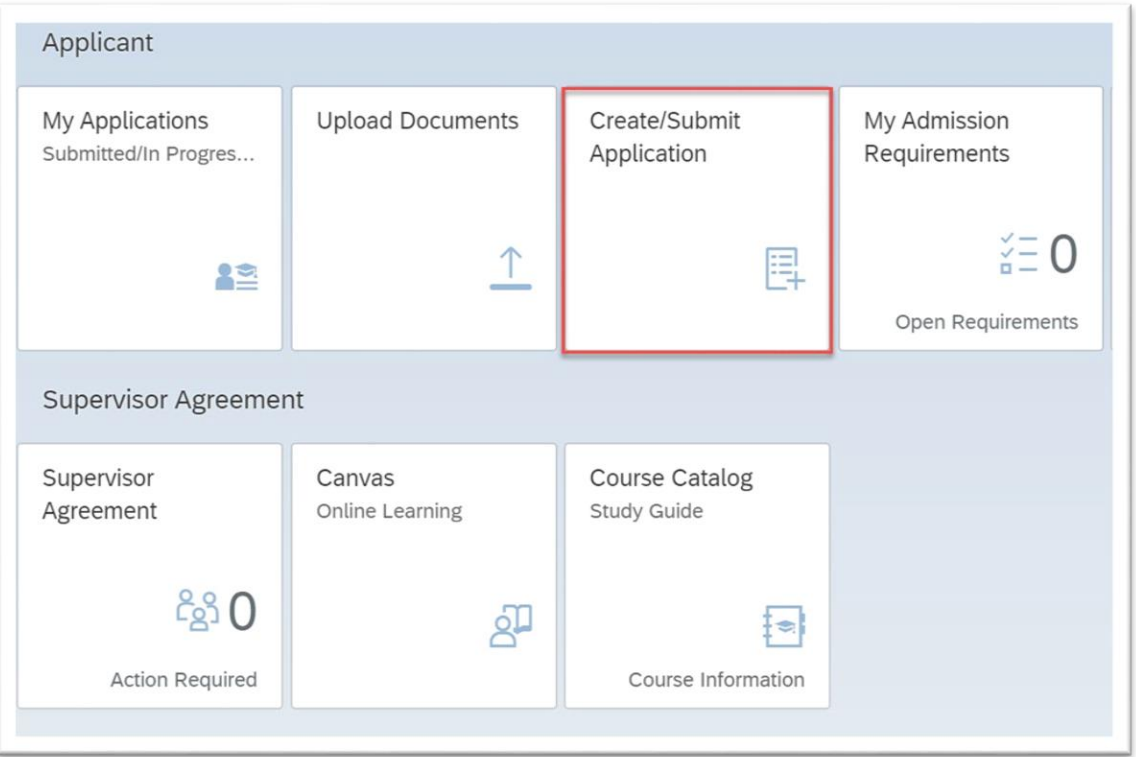

3. Complete the Application and Personal details information.

Important: Under the Applications and Details tab,

you must complete all mandatory fields identified with an (\*)

- 4. You will apply to
	- a. Your School/Department is "Civilian Leadership Development School"
	- b. Your Program Type is "Prof. Continuing Ed Programs"
	- c. Your Program of Study is the name of the course you would like to apply for i.e USAF New Supervisors Course etc
- 5. Follow the illustration below. Be sure to complete all mandatory fields (\*) in both the Application Details and Personal Details areas. You may use a work or home address but be mindful: when choosing a Personal E-Mail address, ensure it is one you can access as you will receive notifications to it.

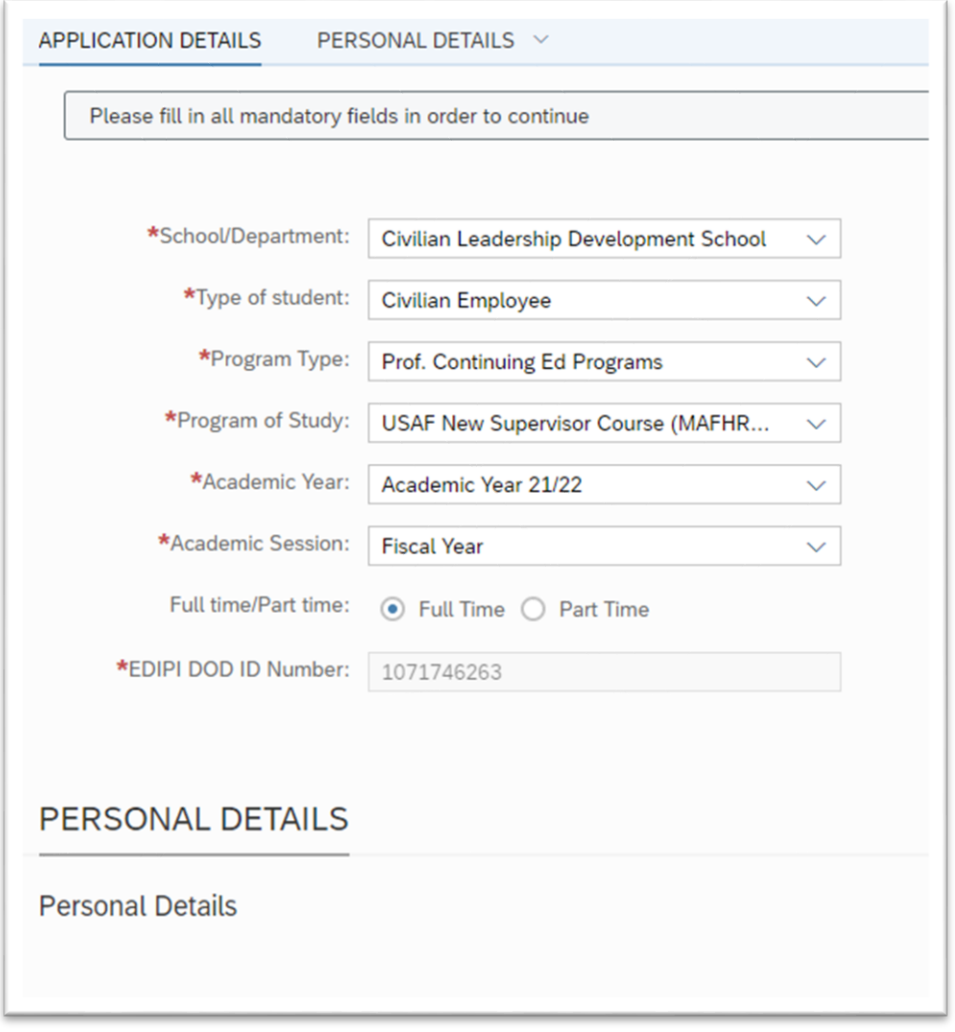

6. Click "Continue with Application" located at bottom of page.

7. Review the application instructions. You may be asked to complete additional required information (\*) located in the "Section" links on the left.

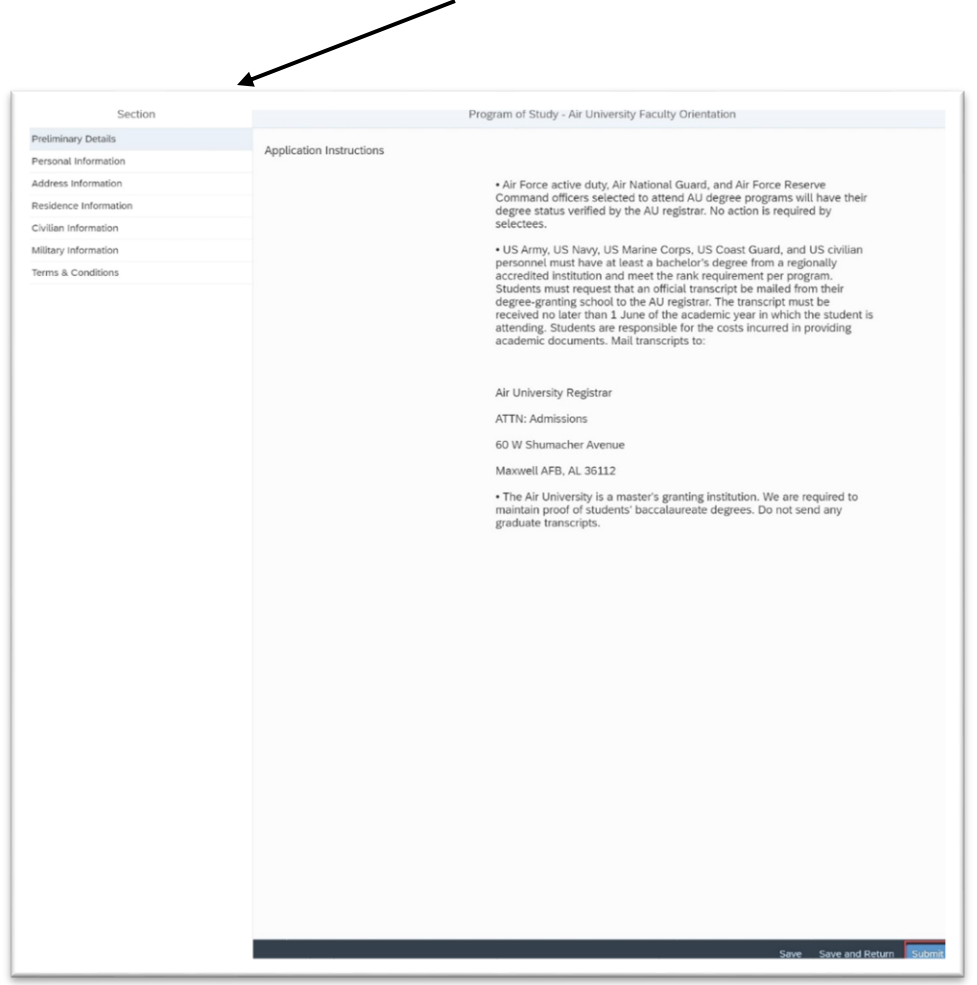

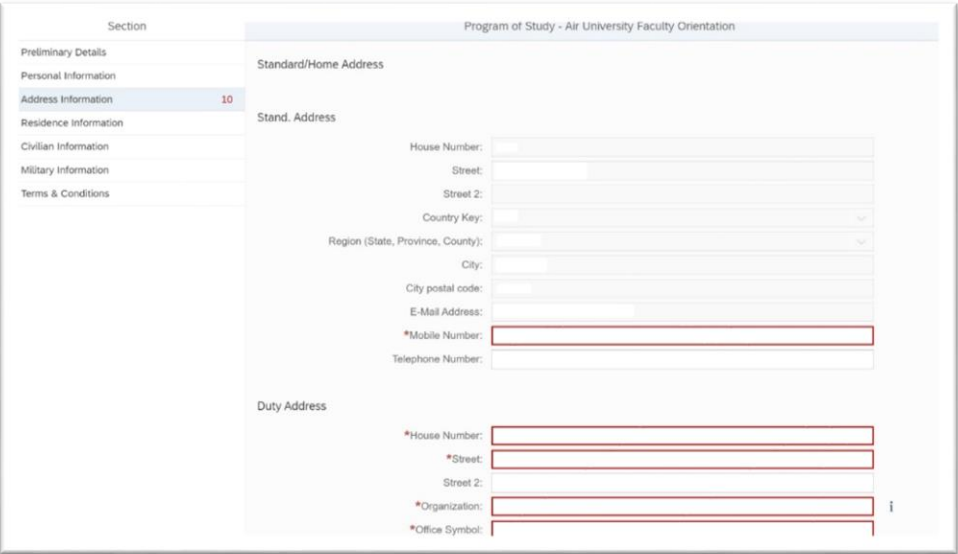

- 8. Once you completed all application information, click "Submit" located at the bottom of the page.
	- 8 SAP Home  $\sqrt{ }$ Student Advisors Course Director Faculty / Staff Professor / Instructor Students Applicant Supervisor Agreement **宮…**  $\mathbb{I}$  $.00811$  $\sqrt{31}$  $\hat{1}$  $\mathbf{r}$ is.  $\begin{array}{c} \hline \hline \hline \hline \hline \hline \hline \end{array}$  $\begin{pmatrix} \mathbf{1} \\ \mathbf{2} \end{pmatrix}$ Overall Average Credits Events Today Open Requests My Account Balance My Correspondence My Courses My Favourite **Book Courses** Search for Courses Course Catalog My Course Plan System Communicati... Booked Modules Modules Enroll for Courses Course Catalog Study Guide Wishlist Book Courses<br>Enroll for Courses  $0.00$  $=1$  $\star$ 0 图0 Q  $\frac{1}{\sqrt{2}}$ X Courses Non Program Related Courses Courses Course Information Applicant Course Catalog My Applications **Upload Documents** Create/Submit My Admission Canvas Submitted/In Progres... Application Requirements Online Learning Study Guide  $\sum_{n=0}^{\infty}$ Ę  $\hat{1}$ gp  $\frac{1}{3}$ **IS** Course Information Open Requirements Supervisor Agreement Supervisor Canvas Course Catalog Agreement Online Learning Study Guide 880 g  $\frac{1}{2}$ Action Required Course Information  $m_{11} + 11 + 1$  $\overline{1}$
- 9. Next, click on "Book Courses".

10. Choose each class you applied for by clicking on it. You will need to click on the class title three times until you see the "Select" button.

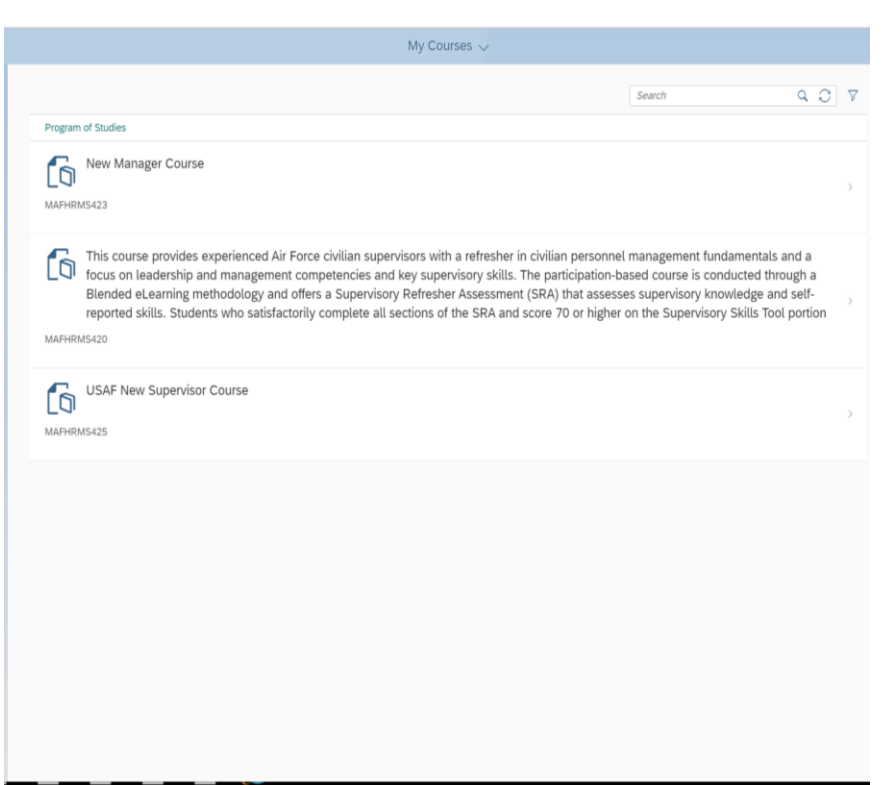

11. Once you click on "Select", you will then need to click on the circle in front of the class.

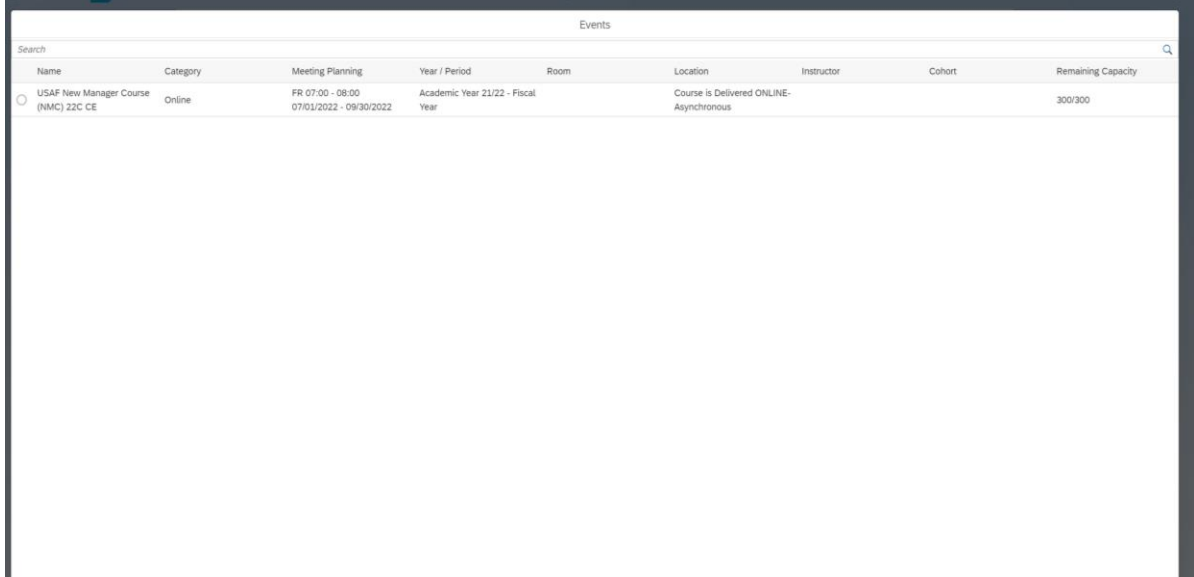

12. Then click "Save" at the bottom of the screen.

13. Once completed, and accepted, you will receive an email welcoming you to A1 IMS. Click the link in the email to activate your Okta account.

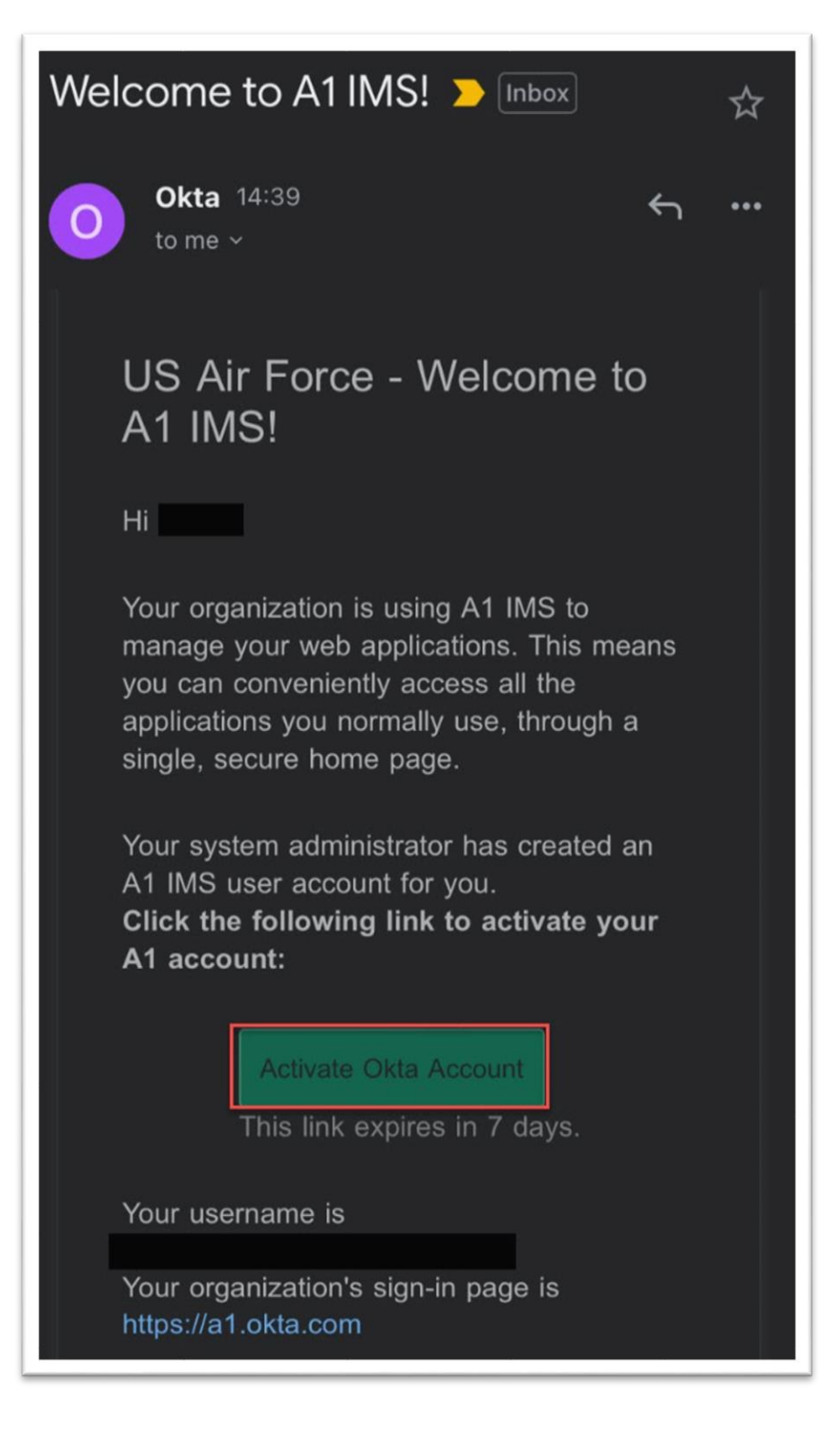

7. Once you have activated your account you will have access to eCanvas and your course. Select the Canvas thumbnail for access. If you activate your account and your class has not started yet you will not have access to it until two weeks prior to the start date of the class.

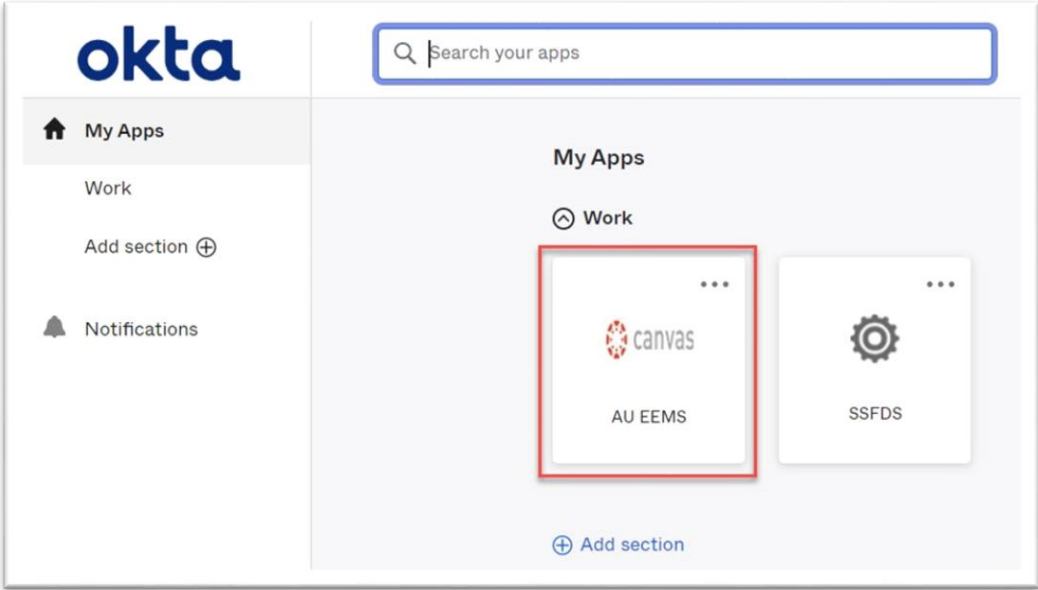

8. Once you access eCanvas, accept the invite to the course.

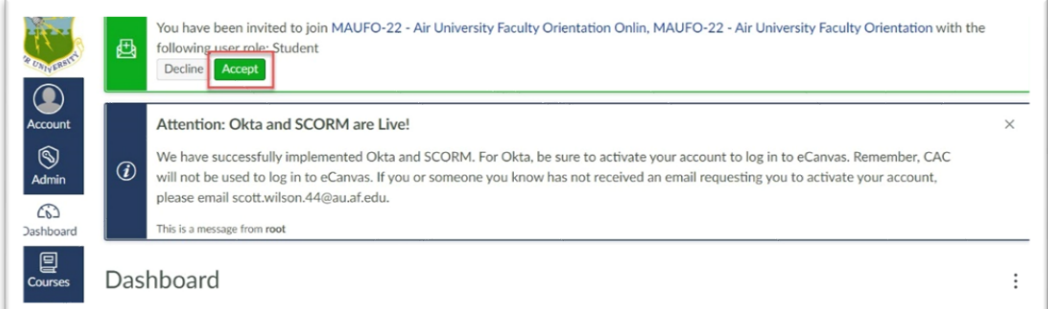

9. You will also receive an email welcoming you to your Course.

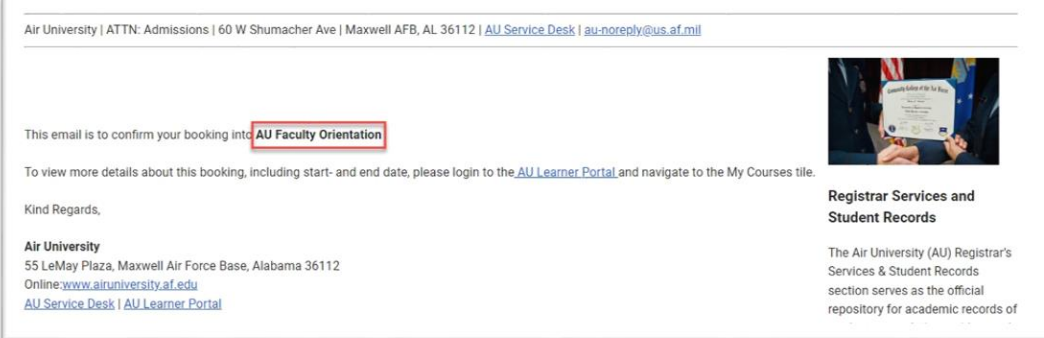

Congratulations and welcome to eCanvas!!